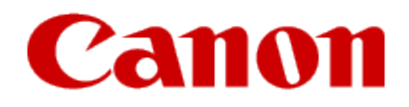

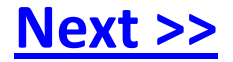

# <span id="page-0-0"></span>**Installing Your Multifunction to Your Network for the First Time**

**PIXMA MX350 / PIXMA MX870**

**Windows OS**

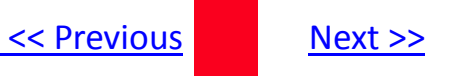

## **Installing Your Multifunction to Your Network for the First Time**

**PIXMA MX350 / PIXMA MX870**

**Windows OS**

<span id="page-1-0"></span>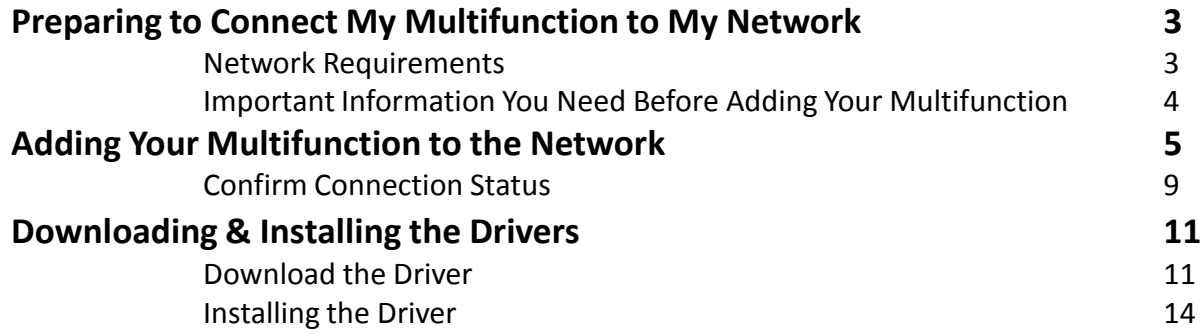

## Preparing to Connect My Multifunction To My Network

#### **Network Requirements**

Before connecting the machine to the network, make sure that configuration of the computer and access point or router is complete, and that the computer is connected to the network.

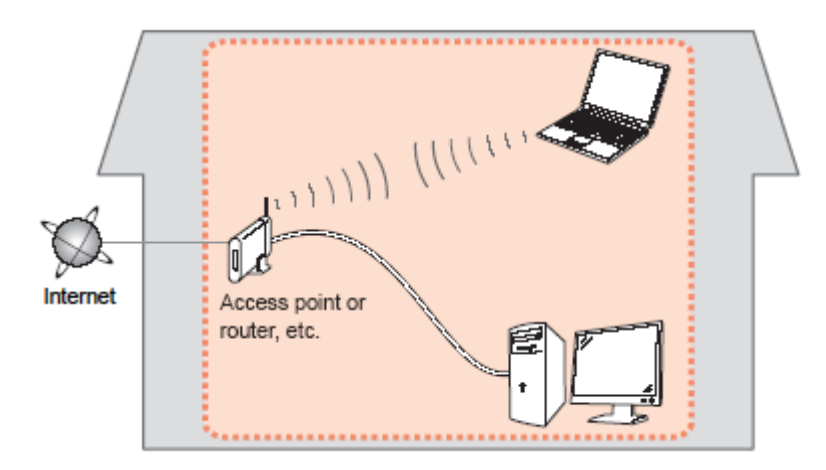

#### **Notes on Network Connection**

- The configuration, router functions, setup procedures and security settings of the network device vary depending on your system environment. For details, refer to your device's instruction manual or contact its manufacturer.
- The machine cannot be used over a wireless and wired connection at the same time.

#### **Wireless Connection**

<span id="page-2-0"></span>Connect to your network environment over a wireless connection.

[<< Previous](#page-1-0) [Next >>](#page-3-0)

## Preparing to Connect My Multifunction To My Network

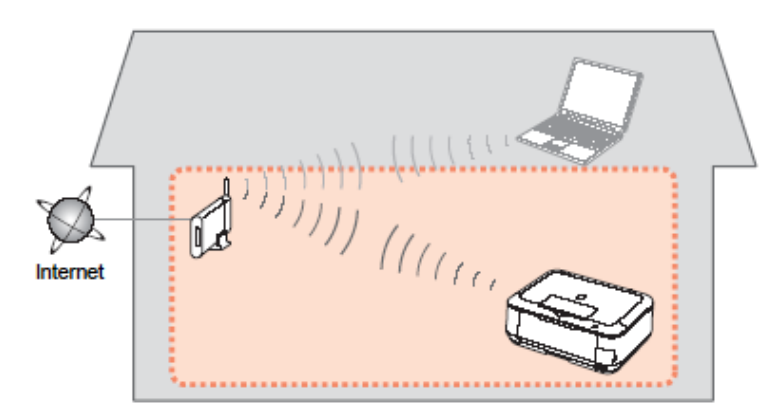

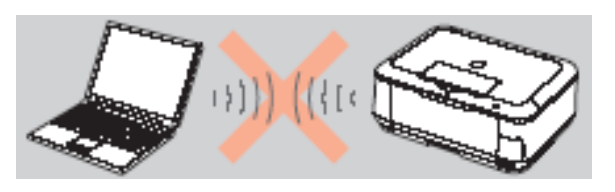

**An "Ad-hoc connection," which establishes a direct connection to the computer over a wireless connection without using an access point, is not supported.**

#### **Be sure to prepare an access point.**

#### **Important Information You Need Before Adding Your Multifunction**

The following information is required to connect to your access point or router.

• **Access Point Name/Network Name:** 

Also referred to as **SSID**. A name to identify the specific access point.

#### • **Network Key:**

Also referred to as encryption key, WEP key or WPA/WPA2 passphrase, Pre-Shared key.

A password required to set to prevent unauthorized access to communication.

Check your access point or router for the following information, and then write it down.

<span id="page-3-0"></span>**NOTE:** For details on how to check the following information, refer to the manual of your access point or router, or contact its manufacturer.

[<< Previous](#page-2-0) [Next >>](#page-4-0)

### **Adding Your Multifunction to Your Network**

#### *Step One*

*Step Two*

Press the **Setup** button (A)

Select **Wireless LAN setup**, and then press the **OK** button.

<span id="page-4-0"></span>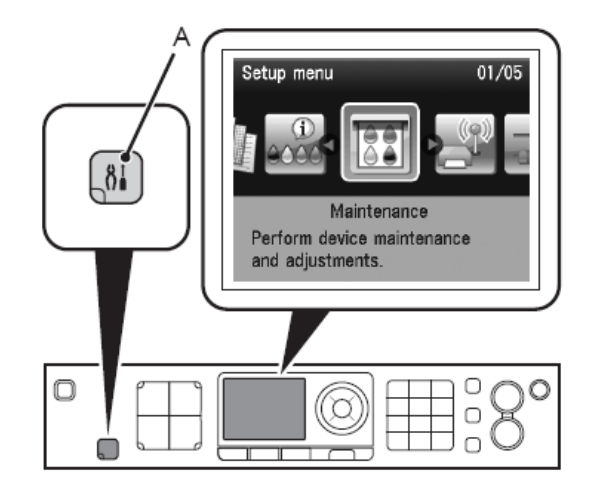

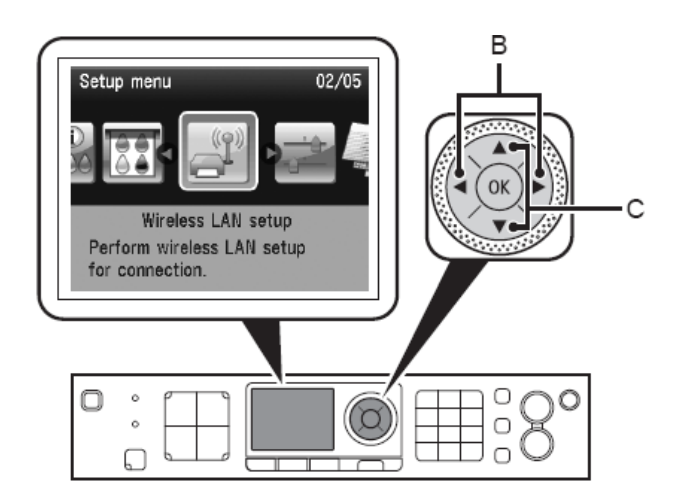

#### *Step Three*

Select **Yes,** then press the **OK** button.

When wireless connection is enabled, the Wi-Fi lamp (D) lights blue.

#### *Step Four*

Select **Easy setup**, and then press the **OK** button.

<span id="page-5-0"></span>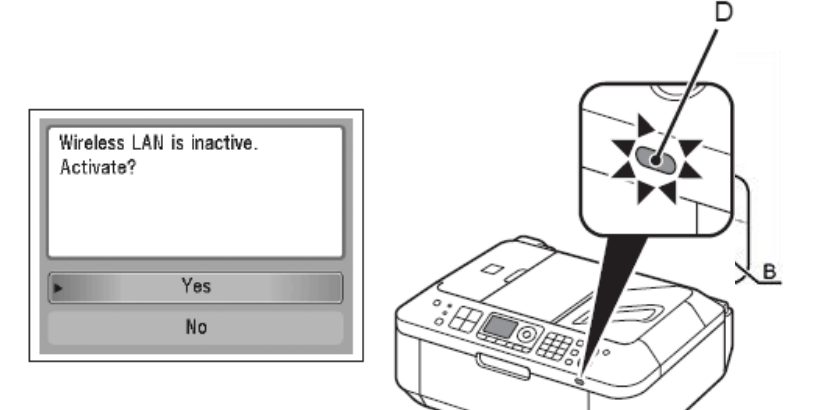

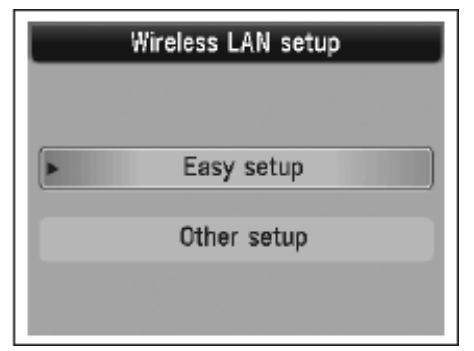

#### *Step Five*

Select the access point name, then press the **OK** button.

### *Step Six*

When one of the following screens is displayed, enter the network key using the Numeric buttons (E), then press the **OK** button. If the following screen is not displayed, go to step 8

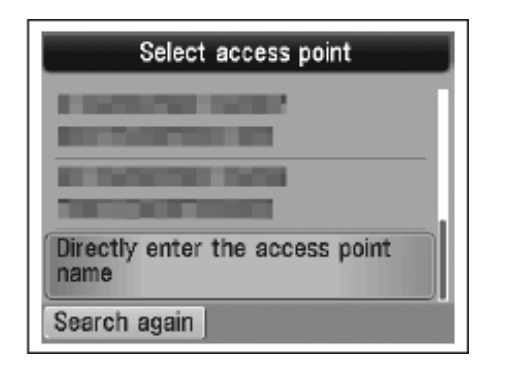

<span id="page-6-0"></span>**NOTE**: If you are living in an apartment, nearby access points in use may be detected.

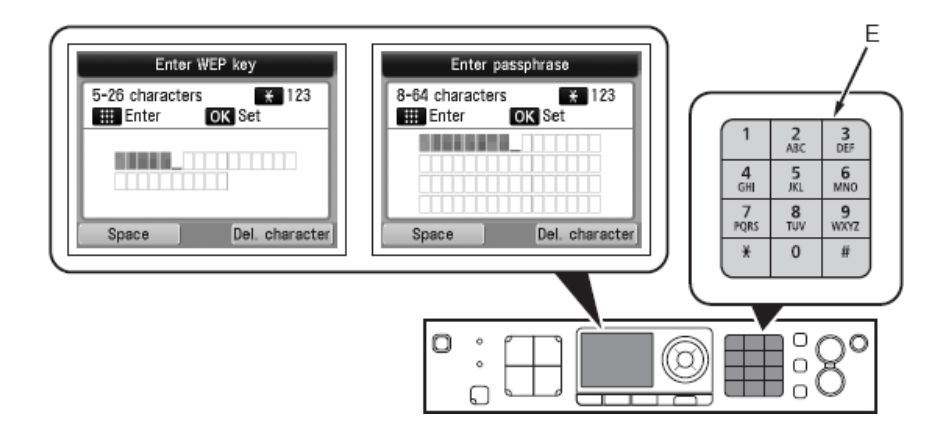

Press the  $\bigstar$  button to switch character entry modes. Enter upper and lower case letters of the alphabet correctly

#### *Step Seven*

Make sure that the network key is correct, and then press the **OK** button.

<span id="page-7-0"></span>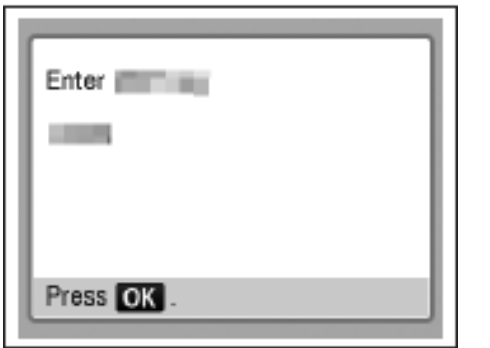

#### *Step Eight*

When the connected to the access point screen appears, press the **OK** button.

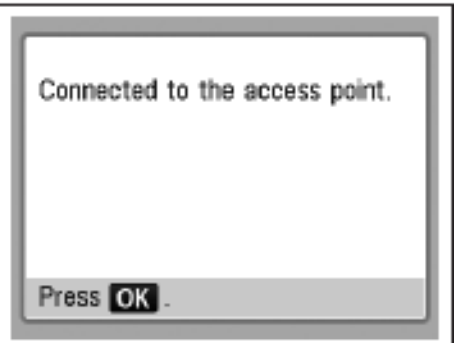

The **Setup menu** screen returns.

**NOTE:** If **Failed to connect to the access point**. appears, press the **OK** button, make sure that the network key is correct, then enter it again. If a connection still cannot be established, refer to the printed manual: **Network Setup Troubleshooting**.

### **Confirm Connection Status**

#### *Step One*

On the **Setup menu**, select **Device Settings** , and then press the **OK** button.

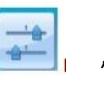

#### *Step Two*

Select **LAN settings,** and then press the **OK** button.

<span id="page-8-0"></span>**IMPORTANT:** Confirm connection status after installing the machine in the target location.

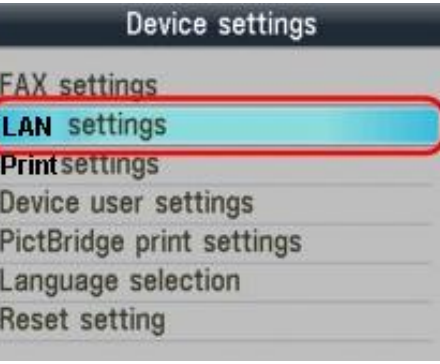

#### *Step Three*

Select **Confirm LAN settings**, then press the **OK** button.

<span id="page-9-0"></span>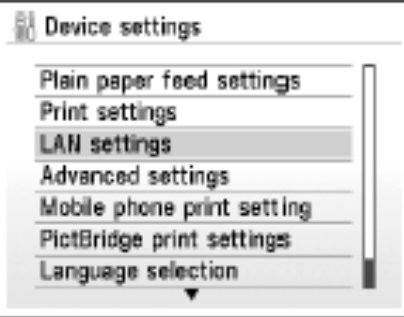

#### *Step Four*

Select **WLAN setting list,** then press the **OK** button.

Make sure that Connection is set to **Active,** and then press the **Copy** button to return to standby.

It may take a while before the connection is complete. In this case, press the Back\* button and wait for about a minute, then display the Wireless LAN setting list screen again.

\*Back button location varies depending on model.

**NOTE**: If the communication status does not improve, make sure of the following.

• The machine and network device are turned on.

• There is no obstacle between the machine and access point, and wireless communication is possible.

• There is no microwave, refrigerator or any other object that may cause radio interference nearby.

### **Downloading the Driver**

To use the machine by connecting it to a computer, software including the drivers needs to be copied (installed) to the computer's hard disk. The installation process takes about 20 minutes. (The installation time varies depending on the computer environment or the number of applications to be installed.)

#### *Step One*

Go to the **Drivers & Software** for your model

**[MX350](http://www.usa.canon.com/cusa/support/consumer/printers_multifunction/pixma_mx_series/pixma_mx350#DriversAndSoftware)**

<span id="page-10-0"></span>**[MX870](http://www.usa.canon.com/cusa/support/consumer/printers_multifunction/pixma_mx_series/pixma_mx870#DriversAndSoftware)**

#### *Step Two*

Select your operating system in the **Select OS** dropdown menu.

#### **Drivers & Software**

Choose an operating system from the drop down menu then select the appropriate driver or softv list below

[<< Previous](#page-14-0) [Next >>](#page-16-0)

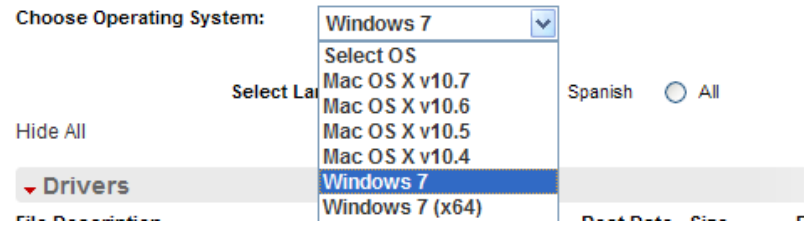

### Downloading and Installing the Drivers **Example 2018 Installing the Drivers**

#### *Step Three*

In the Drivers section, click the link\* (the ".exe" file) for the **MP Driver \*Name varies by model**

example: MX350

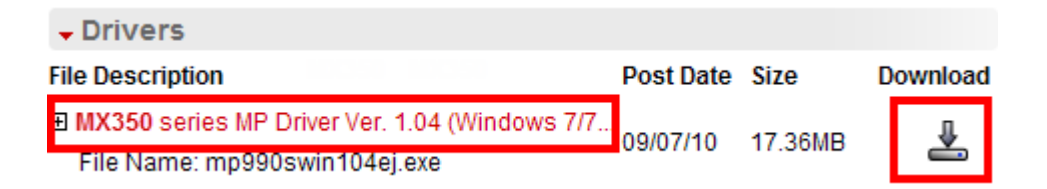

\* The file name turns red when the mouse pointer is on the file name

#### *Step Four*

On the next screen, read the information and instructions and click **I Agree - Begin Download**

Select [Save] or [Run]. If [Run] is selected, the file will be automatically installed

If [Save] is selected, once the file has been downloaded, double-click it to begin the installation process

#### **IMPORTANT:**

- Quit all running applications before installation.
- Log on as the administrator (or a member of the Administrators group).
- Do not switch users during the installation process.
- Internet connection may be required during the installation. Connection fees apply.

• It may be necessary to restart your computer during the installation process. Follow the on-screen instructions. The installation resumes once your computer has restarted.

If the firewall function of your security software is turned on, a warning message may appear that Canon software is attempting to access the network. If such a warning message appears, set the security software to always allow access.

## Downloading and Installing the Drivers The Secretions Algorithment Rext >>

### **Installing the Driver**

**NOTE:** If a **User Account Control** screen appears, click **Continue** or **Yes** (depending on Windows version) to continue. **NOTE:** If the same screen reappears in subsequent steps, click **Continue** or **Yes**.

#### *Step One*

#### Click **Next** on the **Welcome** screen.

<span id="page-13-0"></span>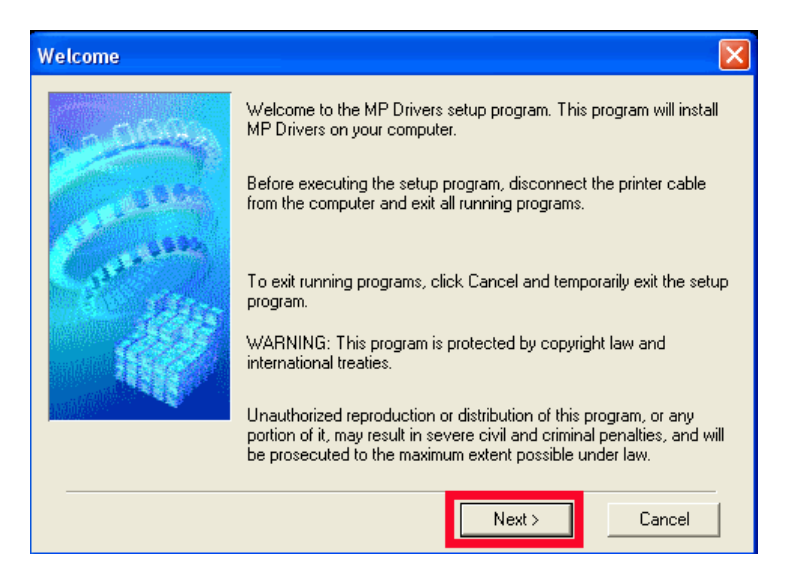

#### *Step Two*

Select your place of residence and click **Next**.

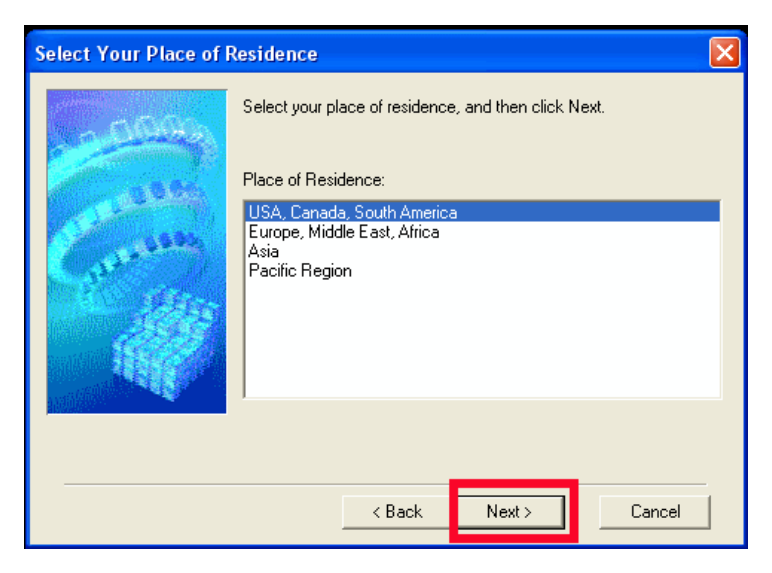

### Downloading and Installing the Drivers **Example 2018 Example 2018 [Next >>](#page-16-0)**

#### *Step Three*

Click **Yes** for the License Agreement.

<span id="page-14-0"></span>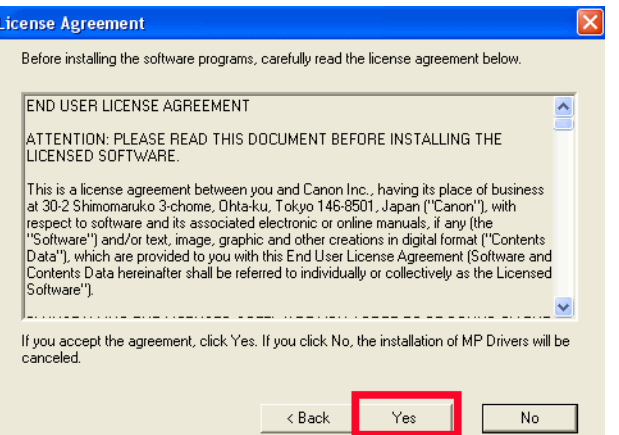

 $\sim$ 

Installation proceeds

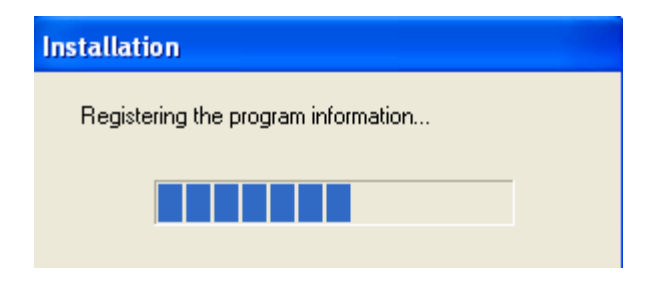

## Downloading and Installing the Drivers **Example 2018 Installing the Drivers**

#### *Step Four*

Select **Use the Printer on network** on the **Connection method** screen, and then click **Next**.

<span id="page-15-0"></span>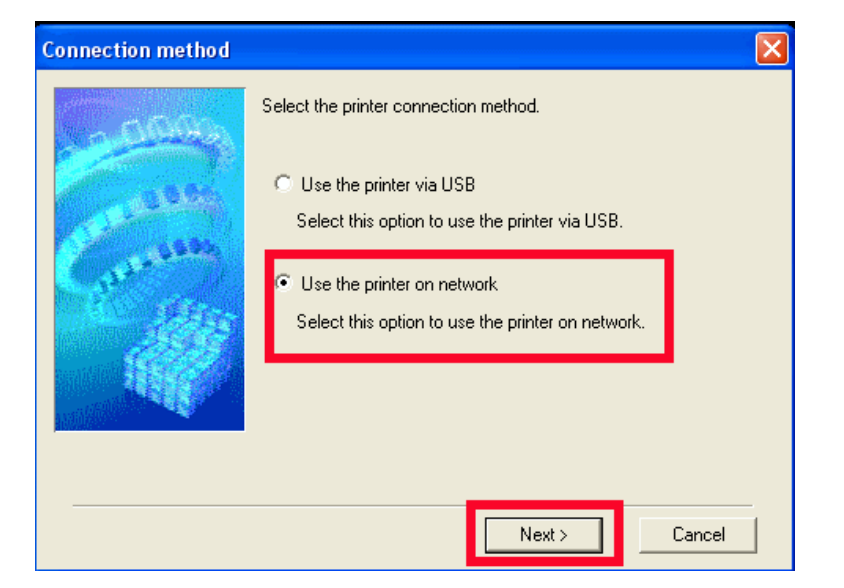

### *Step Five*

After searching for printers, the **Detected Printers List** appears. Verify your printer is detected and click **Next**.

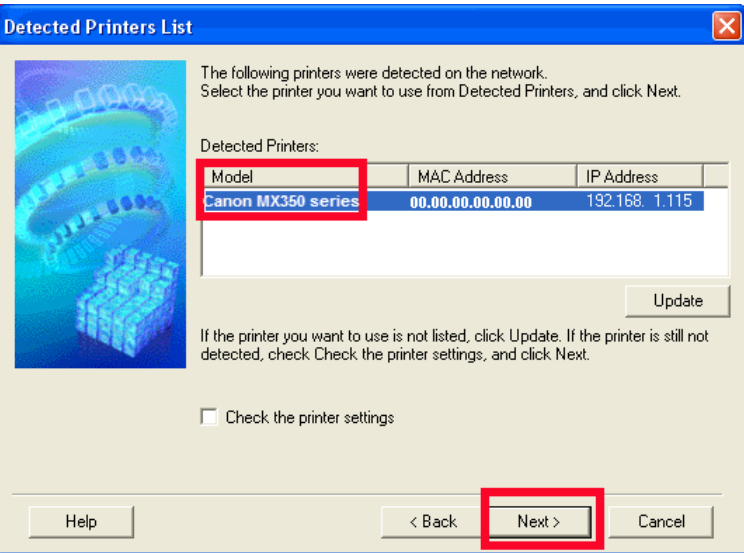

### Downloading and Installing the Drivers **Example 20** Securities

#### *Step Six*

Setup will install the driver components. After completion, click **Complete** on the **Setup Completion** screen.

<span id="page-16-0"></span>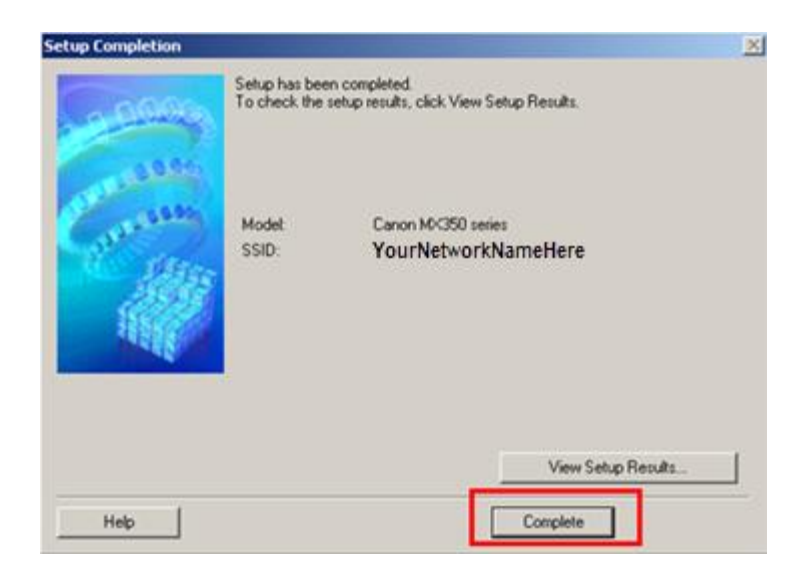